# **Der Graphiktaschenrechner Casio CFX-9860G SD 12: Erstellen von Wertetabellen**

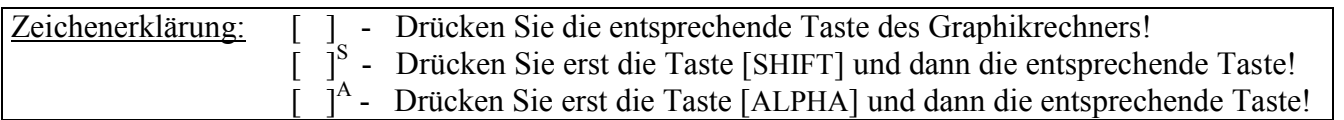

#### **Erstellen von Wertetabellen**

Möchten Sie bestimmte Funktionswerte einer Funktion ermitteln oder die Funktionswerte mehrerer Funktionen vergleichen, bietet es sich an, eine Wertetabelle zu erstellen.

Sie gelangen im *Hauptmenü* mit der Taste [ 7 ] in den *Tabellen-Modus*.

Der Aufbau des *Tabellen-Editors* entspricht dem des *Graphik-Editors* (vergleiche Tipp5). Nehmen Sie eine Änderung im *Tabellen-Editor* vor, indem Sie z.B. eine Funktion eingeben, wird diese Änderung auch für den *Graphik-Editor* übernommen und umgekehrt.

Im *Tabellen-Editor* muss für die Eingabe einer Funktion in rechtwinkligen Koordinaten oben im Display der Funktionstyp Y= angezeigt sein. Ist dies nicht der Fall, wählen Sie diesen Typ mit den Tasten [F3] (TYPE) [F1] (Y=).

Bei der Eingabe des Funktionsterms verwenden Sie für die Variable (Bei Funktionen in rechtwinkligen Koordinaten ist dies beim Graphiktaschenrechner stets x.) die Taste [X,*θ*,T].

Beispiel:  $f(x) = \frac{2}{x+4}$ +

 $[2] [\div] [ ( ] [X, \theta, T] [ + ] [ 4 ] ] ) ]$  [EXE]

Um die x-Werte festzulegen, für die eine Wertetabelle erstellt werden soll, rufen Sie mit der Taste [F5] den Menüpunkt SET auf. Dort geben Sie den Start- und Endwert für x ein sowie in der Rubrik Step die Schrittweite, um die der x-Wert jeweils erhöht wird.

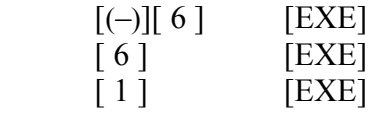

Wenn Sie im *Set up* in der Rubrik Variable eine Liste eingeben, erscheint der Menüpunkt SET im *Tabellen-Editor* nicht und die Daten der Liste werden als x-Werte für die Wertetabelle verwendet.

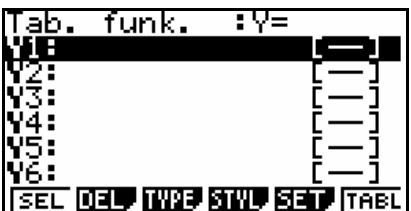

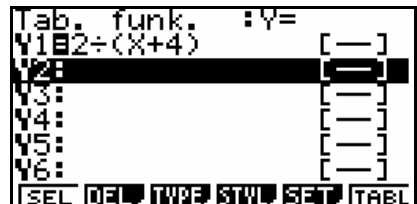

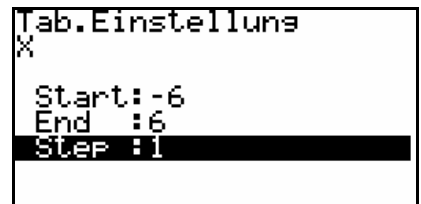

# **Der Graphiktaschenrechner Casio CFX-9860G SD 12: Erstellen von Wertetabellen**

Nachdem Sie mit der Taste [EXIT] zum *Tabellen-Editor* zurückgekehrt sind, lassen Sie die Wertetabelle mit der Taste [F6] (TABL) erstellen.

Mit den Cursor-Tasten können Sie die zunächst nicht sichtbaren Bereiche der Wertetabelle anzeigen lassen und ein beliebiges Feld hervorheben. Der Inhalt des hervorgehobenen Tabellenfeldes wird rechts unten im Display genauer angezeigt.

### **Graphische Darstellung von Wertetabellen**

Sie rufen mit der Taste [V-Window]<sup>S</sup> das *Betrachtungsfenster* (vergleiche Tipp3) auf, um den x- und y-Bereich einzugeben, der graphisch dargestellt werden soll. Mit der Taste [F1] (INIT) wählen Sie z.B. die *Normale Einstellung.*

Nachdem Sie mit der Taste [EXIT] zum *Tabellen-Editor* zurückgekehrt sind, müssen Sie die Wertetabelle mit der Taste [F6] (TABL) erneut erstellen lassen.

Wenn Sie mit der Taste [F6] den Menüpunkt G⋅PLT wählen, werden nur die Wertepaare der Wertetabelle graphisch dargestellt. Um die Koordinaten der entsprechenden Punkte anzeigen zu lassen, rufen Sie mit der Taste [Trace] S die *Trace-Funktion* auf. Mit Hilfe der Cursor-Tasten [►] bzw. [◄] können Sie von einem Punkt zum nächsten wechseln.

Mit der Taste [EXIT] kehren Sie zur Wertetabelle zurück.

Wenn Sie mit der Taste [F5] den Menüpunkt G⋅CON wählen, wird die im *Tabellen-Editor* eingegebne Funktion wie im *Graphik-Modus* (siehe Tipp2) graphisch dargestellt. Anschließend steht die *Trace-Funktion* (siehe Tipp7), nicht aber die *Graph-Solve-Funktion* (siehe Tipp8) zur Verfügung.

Mit der Taste [EXIT] kehren Sie zur Wertetabelle zurück.

## **Ersetzen, Löschen und Einfügen von Zeilen in Wertetabellen**

Um eine Zeile der Wertetabelle zu ersetzen, heben Sie mit den Cursor-Tasten den x-Wert der Zeile hervor, geben einen neuen x-Wert ein und drücken die Taste [EXE].

 $[\nabla]$   $[(-)][4][.][0][1]$   $[EXE]$ 

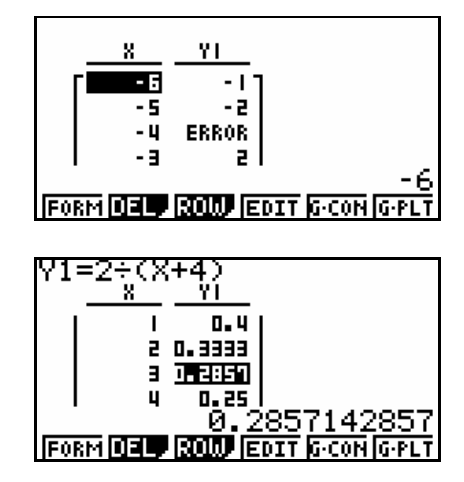

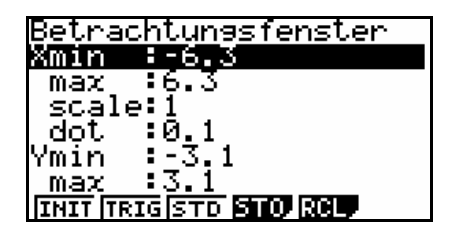

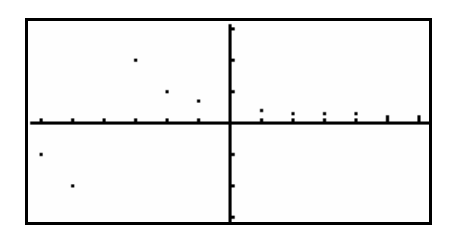

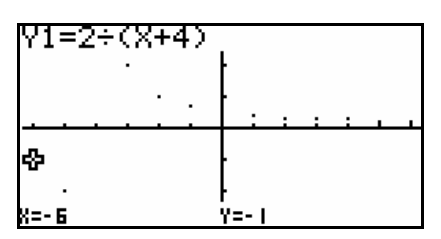

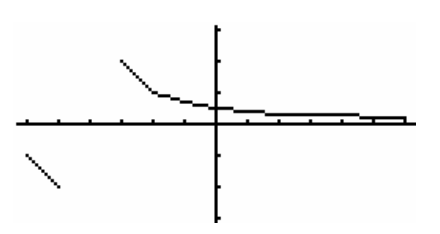

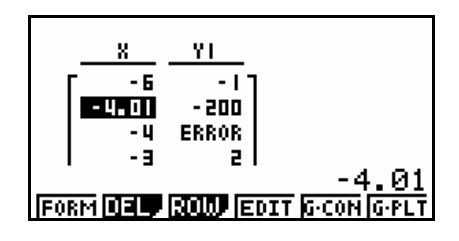

Zum Löschen bzw. Einfügen von Zeilen rufen Sie mit der Taste [F3] den Menüpunkt ROW auf.

Um eine Zeile der Wertetabelle zu löschen, heben Sie mit den Cursor-Tasten ein Tabellenfeld der Zeile hervor und drücken die Taste [F1] (DEL).

 $\lceil \blacktriangledown \rceil$   $\lceil \text{F1} \rceil$  (DEL)

Um eine Zeile einzufügen, heben Sie den x-Wert an der entsprechenden Position hervor. Mit der Taste [F2] (INS) wird eine Zeile vor der hervorgehobenen Position eingefügt, mit der Taste [F3] (ADD) wird eine Zeile nach der hervorgehobenen Position eingefügt. Anschließend geben Sie einen neuen x-Wert ein und drücken die Taste [EXE].

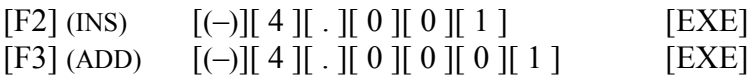

Das Verwenden einer Wertetabelle ist unter anderem nützlich bei der Untersuchung von Grenzwerten.

Mit [EXIT] [EXIT] kehren Sie zum *Tabellen-Editor* zurück.

### **Wertetabellen mehrerer Funktionen**

Sie können im *Tabellen-Modus* bis zu 20 Funktionen eingeben und deren Funktionswerte gleichzeitig in einer Wertetabelle darstellen lassen.

Sie heben mit der Cursor-Taste [▼] die 2. Zeile im *Tabellen-Editor* hervor und geben die Funktion  $g(x) = \frac{2x+10}{x^2+9x+20}$  ein.

## $[ ( ] [ 2 ] [ X, \theta, T ] [ + ] [ 1 ] [ 0 ] [ ) ] [ \div ]$  $[ ( ] [X, \theta, T] [ x^2 ] [ + ] [ 9 ] [X, \theta, T] [ + ] [ 2 ] [ 0 ] [ ) ] [ EXE ]$

Lassen Sie nun mit der Taste [F6] (TABL) die Wertetabelle erstellen, werden in der linken Spalte die x-Werte, in der mittleren Spalte die zugehörigen Funktionswerte von f und in der rechten Spalte die zugehörigen Funktionswerte von g dargestellt.

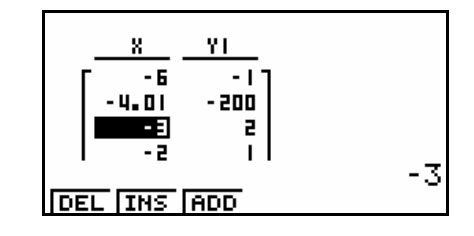

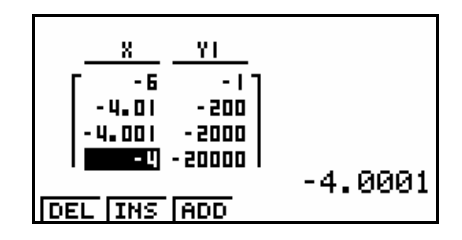

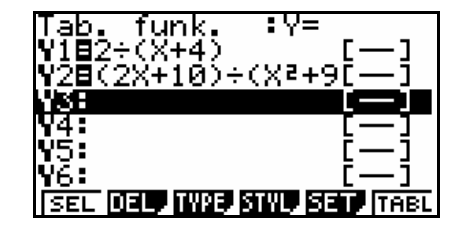

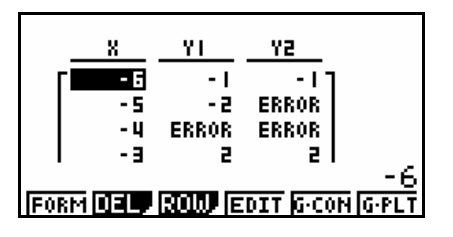